## **Manual para crear un correo y Adjuntar Documentos**

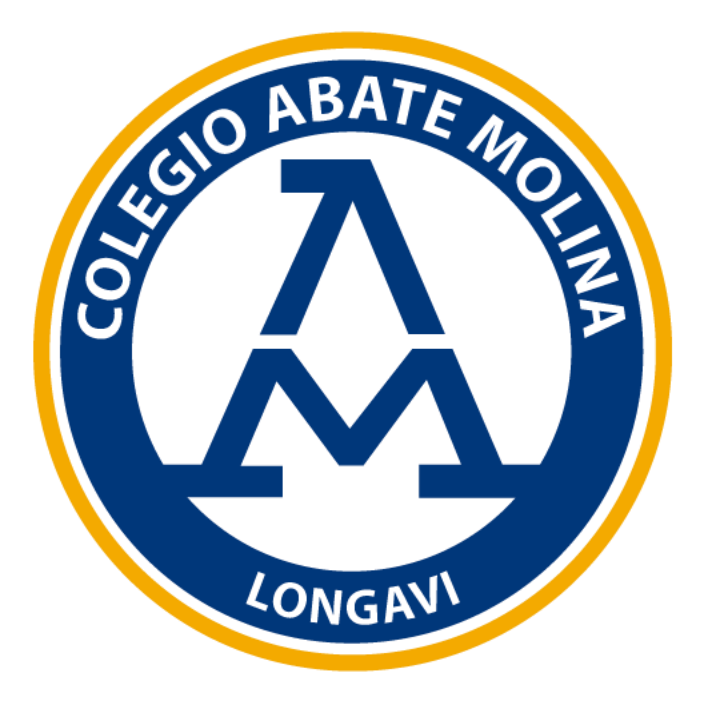

**Ingresar a la siguiente dirección web: www.gmail.com.** 

Una vez que se carga la página web de gmail, ingresa tu cuenta de correo electrónico

Hacer clic en "**Siguiente**"

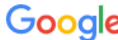

Acceder

Ir a Gmail

Correo electrónico o teléfono

¿Olvidaste el correo electrónico?

¿Esta no es tu computadora? Usa el modo de invitado para navegar de forma privada. Más información

Crear cuenta

Siguiente

### Ingresa tu contraseña

Hacer clic en "Siguiente"

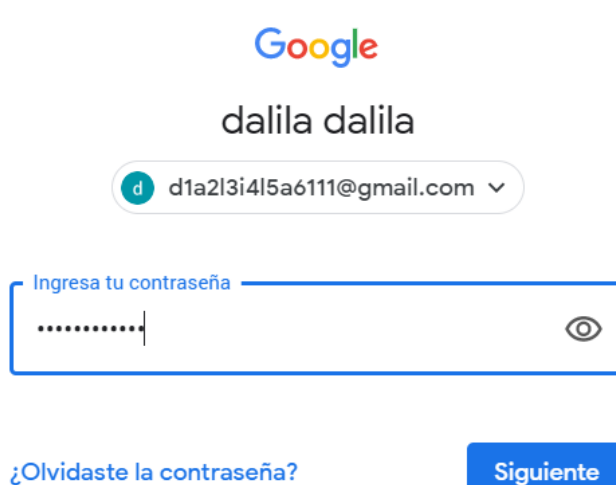

Siguiente

#### **Bandeja de entrada de tu Correo Electrónico**

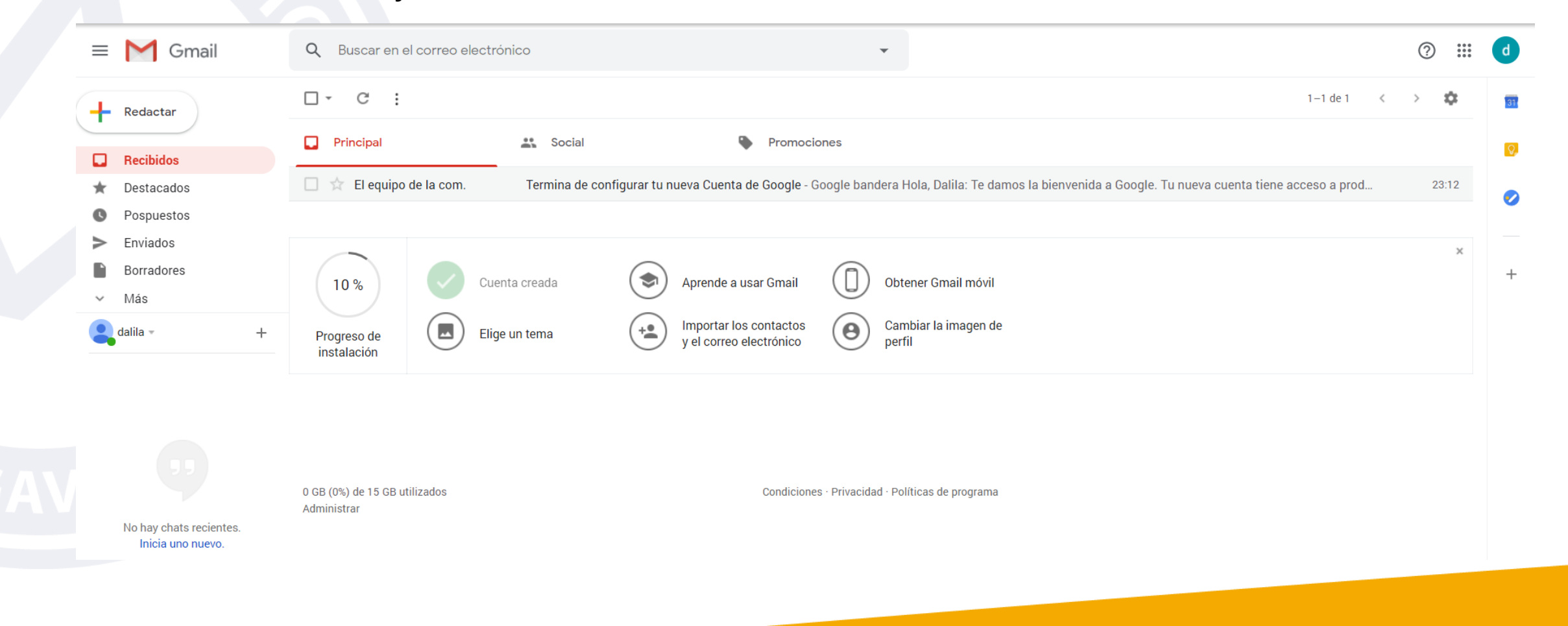

### Clic en Botón Redactar:

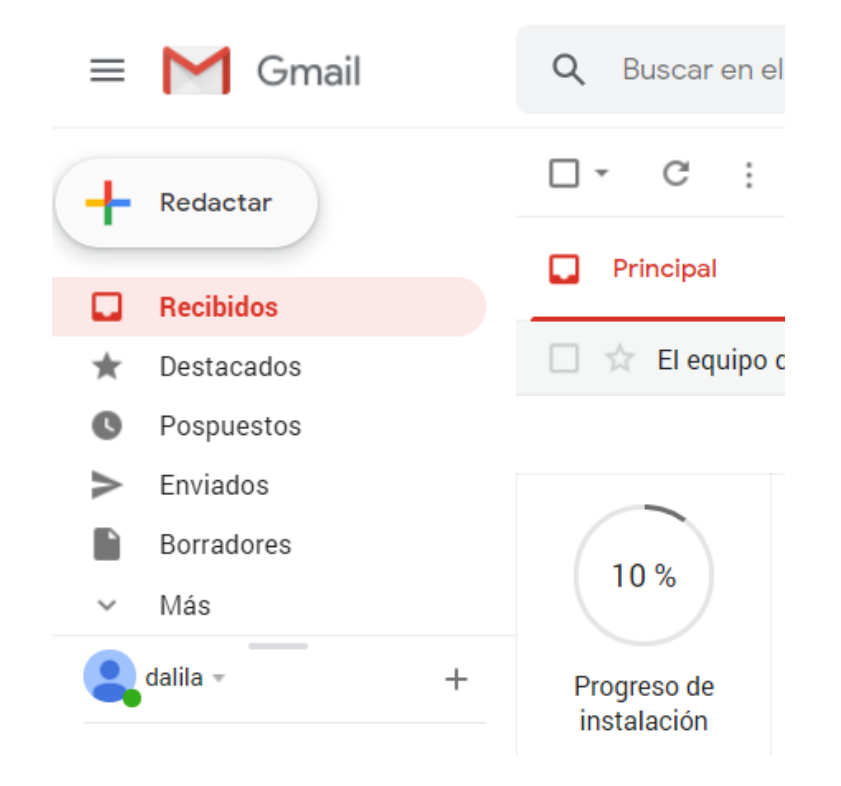

**Se desplegará una nueva ventana:**

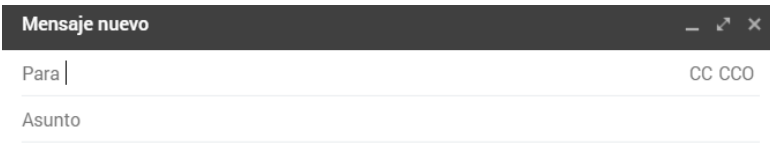

Donde debes ingresar:

- **Para: (a quién va dirigido el nuevo correo)**
- **Asunto: Breve descripción de lo redactado en el mensaje**
- **Redactar mensaje**

Haga clic en "**Enviar**"

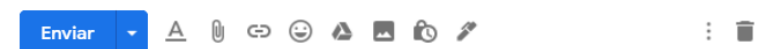

#### **Si deseas adjuntar uno o más archivos debes:**

- Hacer clic en  $\mathbb{Q}$  y se desplegará una ventana en donde debes indicar la ruta en donde está almacenado el archivo que deseas adjuntar.
- Cuando tengas identificado el archivo

Hacer clic en "**Abrir**"

Cabe mencionar que el tamaño máximo para adjuntar en un correo es de 25 Mb. Si tu archivo pesa más de lo permitido, Gmail automáticamente adjuntará tus archivos en un link de Google Drive.

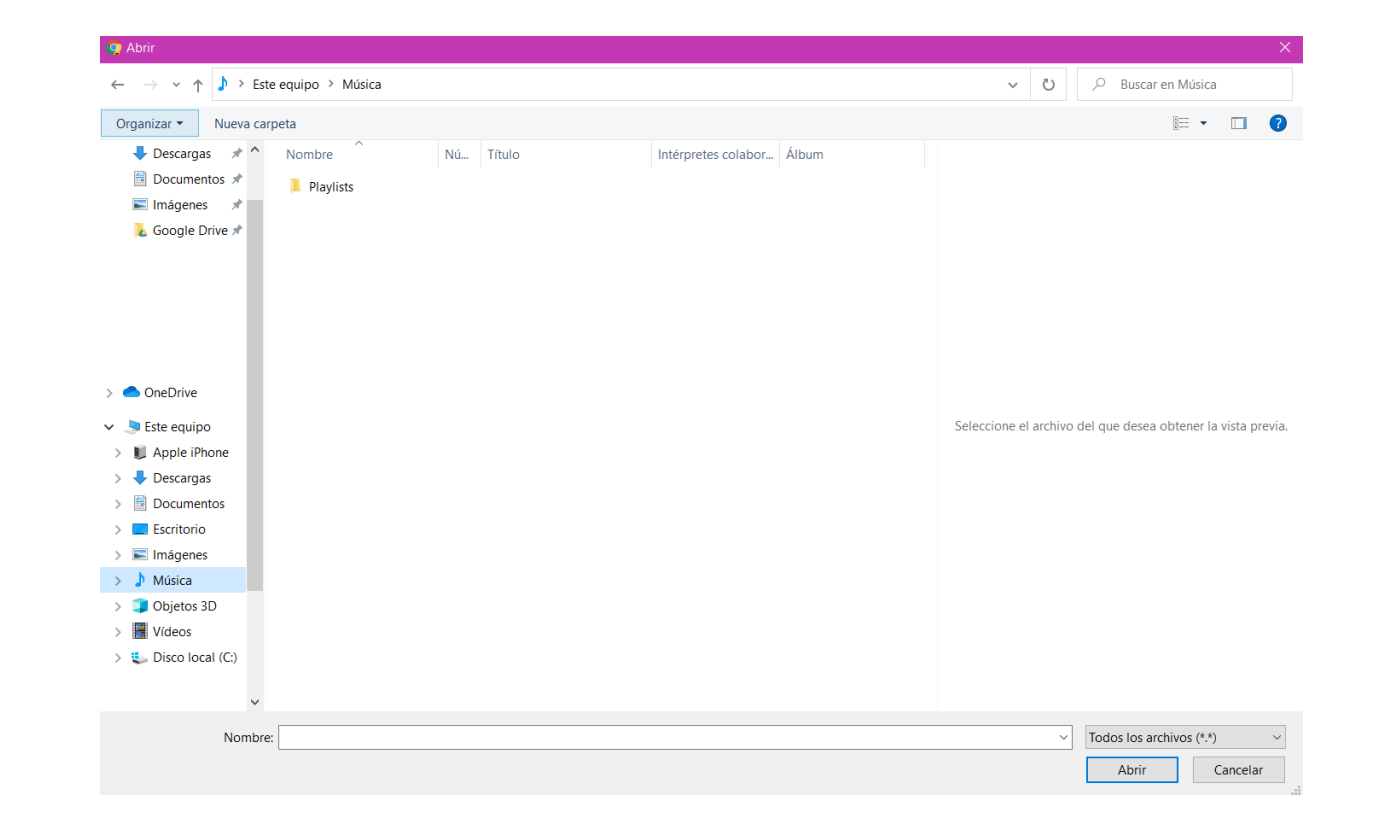

Ya tienes tu archivo adjunto

Hacer clic en "Enviar"

#### archivo musical

destino@gmail.com

archivo musical

Adjunto Archivo para ser incorporado en página web

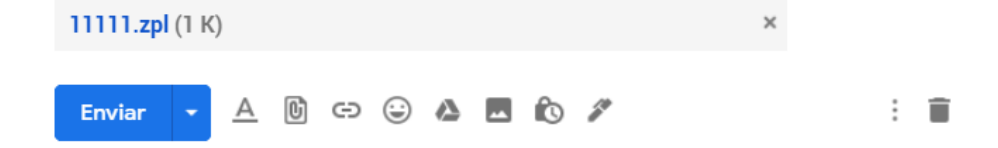

# Colegio Abate Molina "Crece con Nosotros"

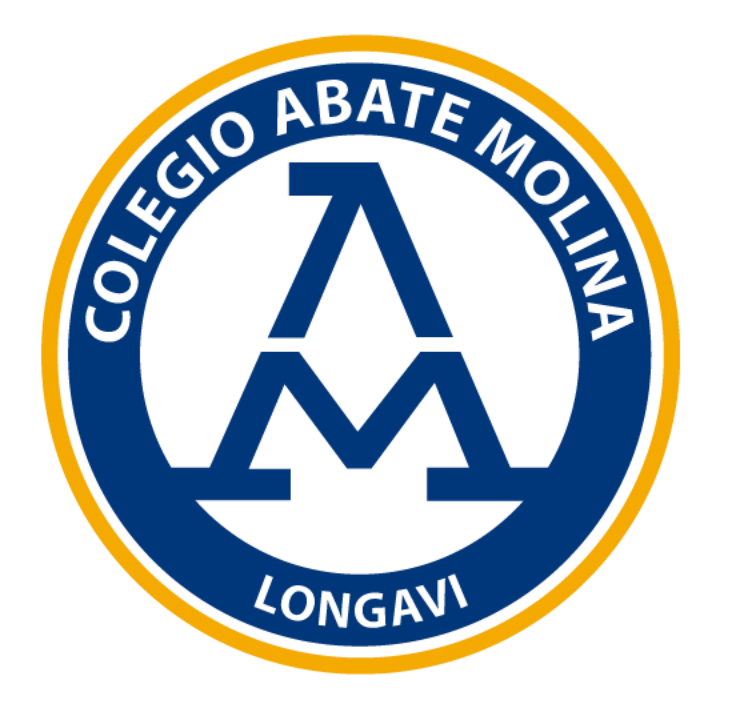